# C4-KNX-SUAC SUG/U1.41 Split Unit Gateway, FM **Product Manual**

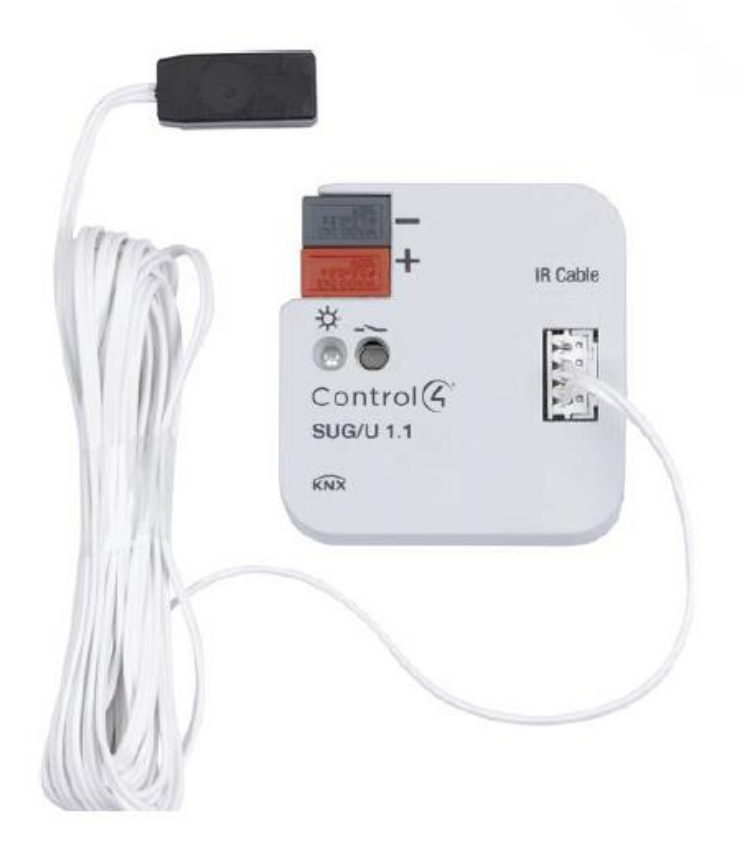

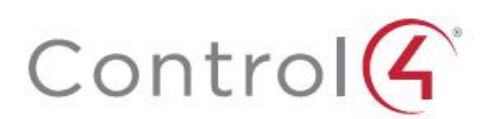

### Contents

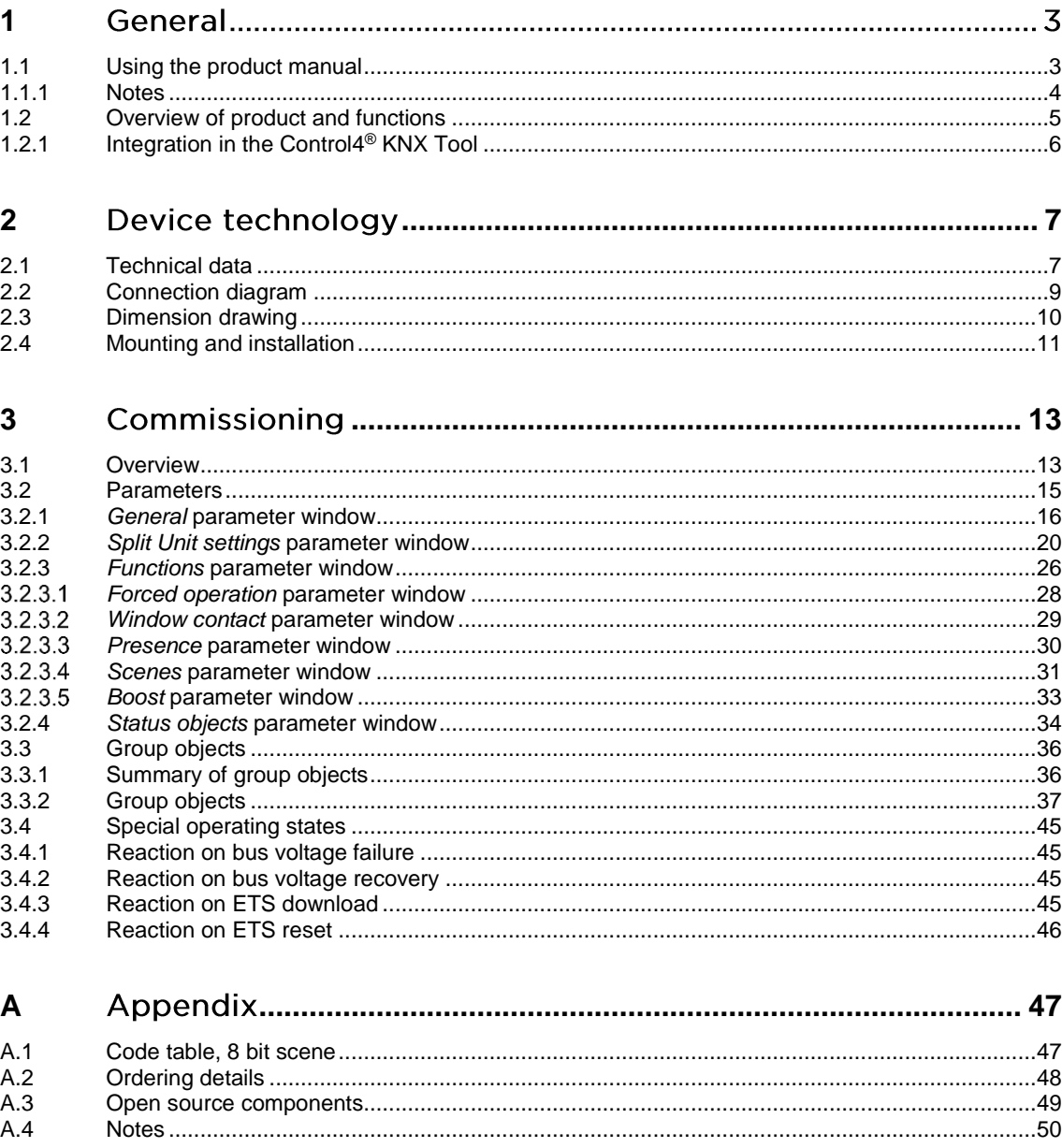

This manual describes the function and configuration of the Split Unit Gateway, FM.

Split Unit Gateway, FM, SKU: C4-KNX-SUAC. KNXPROD filename: SUG/U1.41, download: https://ctrl4.co/knx-suac Use with the Control4® KNX Tool (download at https://ctrl4.co/knx-tool).

Subject to change.

#### Exclusion of liability:

Although the contents of this document have been checked to ensure that they are consistent with the hardware and software, deviations cannot be completely excluded.

We therefore cannot accept liability. Any necessary corrections will be incorporated in new versions of the manual.

Please inform us of any suggested improvements.

#### <span id="page-3-0"></span> $\mathbf{1}$ General

This manual provides detailed technical information concerning the Split Unit Gateway, FM, *SKU: C4-KNX-SUAC (KNXPROD File Name: SUG/U1.41)*.

KNXPROD filename: SUG/U1.41, download: [https://ctrl4.co/knx-suac.](https://ctrl4.co/knx-suac) Use with the Control4® KNX Tool (download at [https://ctrl4.co/knx-tool\)](https://ctrl4.co/knx-tool).

Split units are HVAC devices which are usually operated by an infrared remote control. The Split Unit Gateway is installed near the split unit and the transmitter of the supplied cable is bonded to the receiver of the unit itself. This makes it possible to control the split unit via KNX group commands. The Split Unit Gateway allows users to integrate the split unit in a KNX system for convenient, energy efficient control.

#### <span id="page-3-1"></span> $1.1$ Using the product manual

This manual provides detailed technical information on the function, installation and programming of the Control4® KNX device. Explanations on how to use it are accompanied by examples.

This manual is divided into the following chapters:

Chapter 1 General Chapter 2 Device technology Chapter 3 Commissioning Chapter A Appendix

### <span id="page-4-0"></span> $1.1.1$

### **Notes**

Notes and safety instructions are represented as follows in this manual:

### **Note**

Tips for usage and operation

### **Examples**

Application examples, installation examples, programming examples

### **Important**

These safety instructions are used as soon as there is danger of a malfunction without risk of damage or injury.

### **Caution**

 $\Delta$ 

These safety instructions are used as soon as there is danger of a malfunction without risk of damage or injury.

### **Danger**

These safety instructions are used if there is a danger to life and limb with inappropriate use.

## **Danger**

These safety instructions are used if there is an extreme danger to life with inappropriate use.

#### <span id="page-5-0"></span> $1.2$ Overview of product and functions

The Split Unit Gateway forms the interface between the KNX system and climate control equipment from a wide range of manufacturers, also referred to as split units. The device converts KNX telegrams to infrared commands and sends them to the split unit.

The Split Unit Gateway is installed near the split unit and the transmitter of the supplied cable is bonded to the receiver of the unit itself. Thereafter, the climate control equipment no longer receives commands from a remote control but instead can be operated via any KNX sensors or via a visual display.

The split unit's functions can therefore be operated via KNX using any operating element. The available functions are as follows:

- On/Off
- Specify setpoint temperature including parametrizable setpoint temperature limits
- Set operating mode (Automatic, Heating, Cooling, Ventilation, Drying)
- Fan speed control
- Horizontal and vertical swing
- Activate Silent Mode

In addition, the following functions can be parametrized via KNX:

- Forced operation
- Window contact
- Presence
- **Scene**
- **Boost function**

#### <span id="page-6-0"></span> $1.2.1$ Integration in the Control4<sup>®</sup> KNX Tool

The device possesses an interface to the Control4® KNX Tool.

The Control4® KNX Tool can be used to read out data and test functions on the connected device.

The Control4® KNX Tool can be downloaded free from [\(https://ctrl4.co/knx-tool\)](https://ctrl4.co/knx-tool).

ETS is not required for the Control4® KNX Tool tool.

### **Note**

Not all of the device's functions can be operated using the Control4® KNX Tool. Priorities (Forced operation and Window contact) and the *Presence* function can only be activated/deactivated via the bus. If a priority is active, the device cannot be operated with the Control4<sup>®</sup> KNX Tool. If the connection drops between the device and the Control4® KNX Tool, the device maintains the last state that was set. In other words, commands from the Control4® KNX Tool and KNX telegrams have equal priority (exception: priorities).

<span id="page-7-0"></span> $\overline{2}$ 

### Device technology

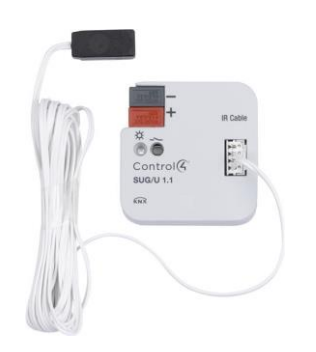

**C4-KNX-SUAC** *KNXPROD File Name: SUG/U1.41*

The Split Unit Gateway converts KNX commands to infrared commands which are used to manage climate control equipment (split units).

The device is installed near the split unit in a flush-mounted or wall-mounted box. The transmission diode in the supplied cable is bonded to the receiver of the split unit itself.

The device is supplied with power via the KNX bus voltage; no additional power supply is required.

#### <span id="page-7-1"></span> $2.1$ **Technical data**

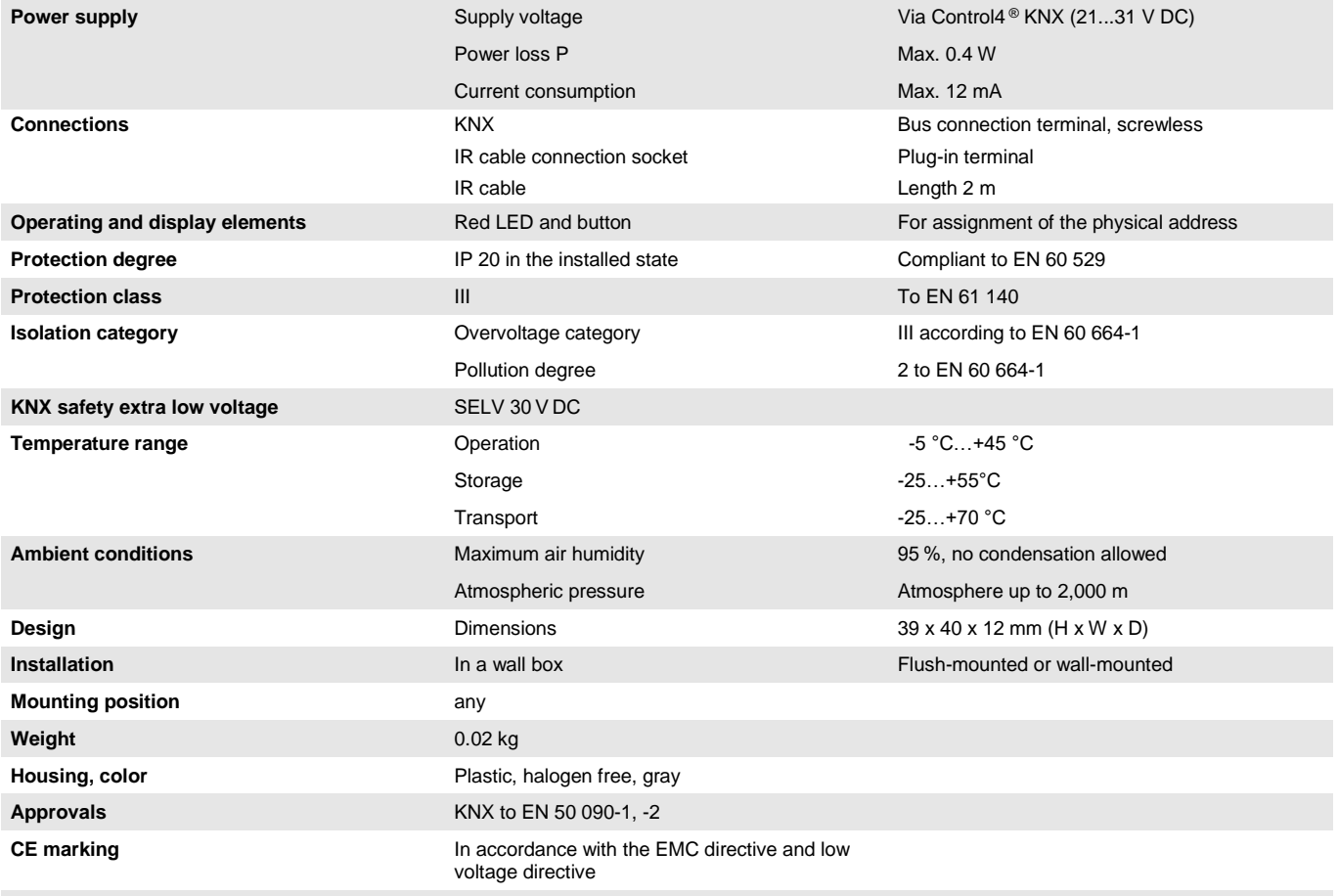

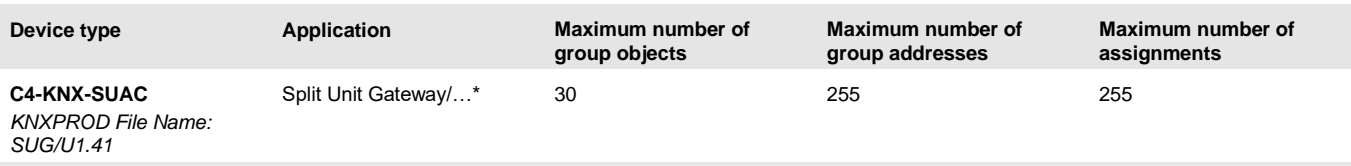

\* … = Current version number of the application. **Please refer to the software information on our website for this purpose.**

#### **Note**

The Engineering Tool Software, ETS, version 5.6.6 or later, and the current device application are required for programming.

The current application is available for download at<https://ctrl4.co/knx-suac> along with the corresponding software information*.* After import into ETS it appears in the *Catalogs* window under *Manufacturers/Control4/Heating Ventilation Air conditioning.*

The device does not support the locking function of a KNX device in ETS. Using a *BCU code* to inhibit access to all the project devices has no effect on this device. Data can still be read and programmed.

#### <span id="page-9-0"></span> $2.2$ **Connection diagram**

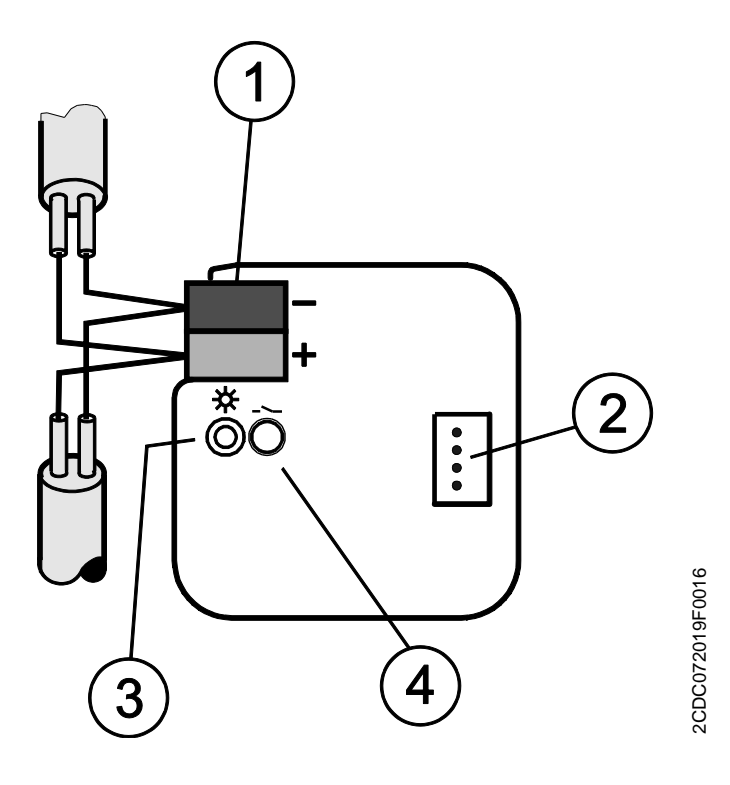

- 1 Bus connection terminal
- 2 IR cable connection socket
- 3 *Programming* LED
- 4 *Programming* button

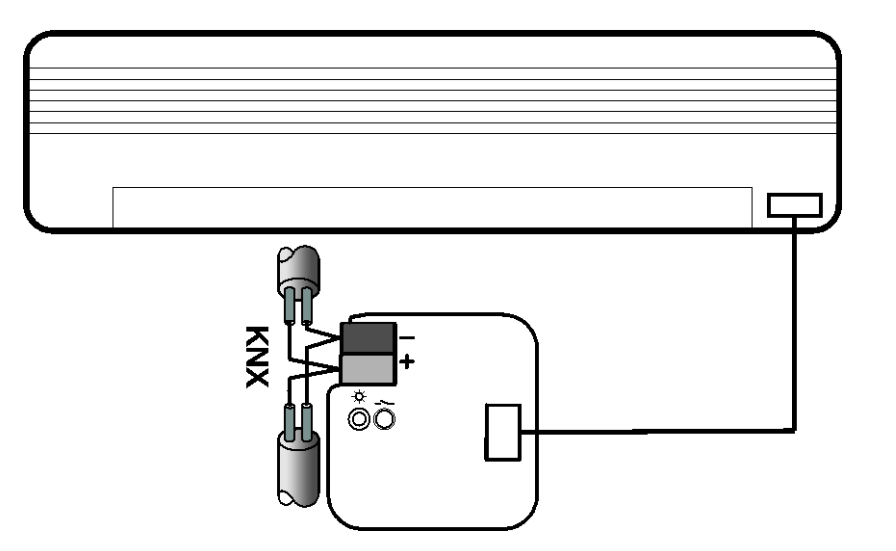

2CDC073001F0017 2CDC073001F0017

<span id="page-10-0"></span> $2.3$ Dimension drawing

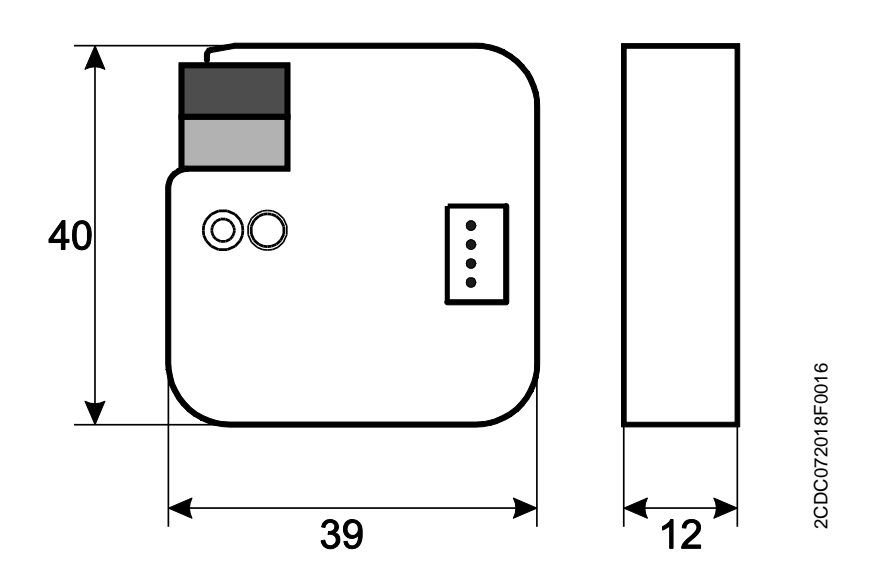

#### <span id="page-11-0"></span> $2.4$ Mounting and installation

The device is suitable for installation in a flush-mounted or wall-mounted box.

The installation position can be selected as required.

The connection to the bus is implemented using the supplied bus connection terminal. The terminal assignment is located on the housing.

The device is ready for operation after connection to the bus voltage.

The device must be accessible for operation, testing, visual inspection, maintenance and repair in compliance with DIN VDE 0100-520.

Instructions for installing the supplied infrared cable are provided in the installation and operating manual.

#### **Commissioning requirement**

In order to commission the device, a PC with ETS (5.6.6 or higher), as well as a connection to the KNX bus,

e.g. via a KNX interface, is required.

The device is ready for operation after the bus voltage is applied. No auxiliary voltage is required.

### **Important**

The maximum permissible current of a KNX line must not be exceeded. During planning and installation ensure that the KNX line is correctly dimensioned. The device features a maximum current consumption of 12 mA (Fan-In 1).

Mounting and commissioning may only be carried out by electrical specialists. The applicable standards, directives, regulations and specifications for the country in question must be observed when planning and setting up electrical installations and security systems for intrusion and fire detection.

- Protect the device from damp, dirt and damage during transport, storage and operation.
- Only operate the device within the specified technical data!
- The IR cable must be installed at least 6 mm away from 230 V power sources.
- The IR cable must not be kinked or strained.

### **Supplied state**

The device is supplied with the physical address 15.15.255. The application is pre-installed. Hence, only group addresses and parameters need to be loaded during commissioning.

The complete application can be reloaded if required. Downloads may take longer after a change of application or a discharge.

#### **Physical address allocation**

The assignment and programming of the physical address are carried out in ETS (user version 5.6.6 or higher).

The device features a *Programming* button for assignment of the physical address. The red *Programming*  LED  $\bullet$  lights up after the button has been pressed. It goes off as soon as ETS has assigned the physical address or the *Programming* button is pressed again.

#### **Download response**

Because of the complexity of the device, the progress bar for the download may take up to 90 seconds to appear depending on the PC used.

In certain cases the device may be inaccessible for up to 10 seconds after a download.

#### **Cleaning**

The voltage supply to the device must be switched off before cleaning. If devices become dirty, they can be cleaned using a dry cloth or a cloth dampened with a soapy solution. Never use corrosive agents or solutions.

#### **Maintenance**

The device is maintenance-free. In the event of damage (e.g. during transport and/or storage), do not carry out any repairs.

#### <span id="page-13-0"></span> $\overline{\mathcal{L}}$ Commissioning

#### <span id="page-13-1"></span> $3.1$ Overview

The *Split Unit Gateway/…* application is available for the Split Unit Gateway, FM, *SKU: C4-KNX-SUAC (KNXPROD File Name: SUG/U1.41, Download:* [https://ctrl4.co/knx-suac\)](https://ctrl4.co/knx-suac).

### **Programming requires ETS 5.6.6 (or higher).**

In addition to the ETS application you will require the "SUG/U 1.41" app for commissioning; this can be obtained free from the KNX Online Shop.

**For use of the Control4® KNX Tool, see[: Integration in the Control4®](#page-6-0) KNX Tool, p. [6.](#page-6-0)**

The Split Unit Gateway forms the interface between the KNX system and climate control equipment from a wide range of manufacturers, also referred to as split units. The device converts KNX telegrams to infrared commands and sends them to the split unit. The split unit can therefore be operated via KNX using any operating element.

The following functions can be sent direct to the split unit:

- $On/Off$ 
	- Switches the split unit on or off. You can also parametrize a switching off delay.
- Specify setpoint temperature including parametrizable setpoint temperature limits
	- The setpoint is sent to the split unit. It is then regulated by the split unit itself.
	- The setpoint temperature can be sent direct (2 byte value) and/or regulated up/down by 1 bit.
- Set operating mode (Automatic, Heating, Cooling, Ventilation, Drying)
	- These are the standard operating modes for most split units.
- Fan speed control
	- Fan speeds can be controlled by a 1-byte value (with different codes) or regulated up/down by 1 bit.
- Horizontal and vertical swing
	- Slat movement can be activated/deactivated on many split units.
- Activate Silent Mode
	- Lots of new split units support this function. Activating this function reduces the output of the split unit's external unit. This reduces noise, e.g. at night.

The split unit's behavior can also be parametrized for a variety of events:

- Forced operation
	- Forced operation has the highest priority. When Forced operation is active, no other commands are executed.
- Window contact
	- When Window contact is activated, the split unit switches off after a (optional) delay.
- **Presence** 
	- Presence = 0 or 1 behaviour can be parametrized.
- **Scene**

#### **Please note:**

Different split units sometimes have a different range of functions.

- Not all functions are available on every split unit. In other words, when parametrizing a unit using ETS 5.6.6 (or higher), you need to check whether it actually supports a particular function. Certain functions that are available in the ETS application (e.g. Silent Mode) may not be supported by the split unit. This in turn means that a group telegram to this object will have no effect.
- Not all split units have exactly 3 fan speeds. If a split unit has more than 3 fan speeds, only 3 speeds are mapped to Low/Med/High in the speeds available in ETS. For example: if a split unit has 5 fan speeds, speeds 1/3/5 are mapped to Low//Med/High.
- During parametrization you need to select the split unit manufacturer and the remote control type in ETS before performing the ETS download. To do this you will need the "SUG/U 1.41" ETS app and the Control4<sup>®</sup> KNX tool.

*Download information:* 

Split Unit Gateway, KNXPROD filename: SUG/U1.41, download:<https://ctrl4.co/knx-suac> Control4® KNX Tool (download: [https://ctrl4.co/knx-tool\)](https://ctrl4.co/knx-tool).

- The app also displays the range of functions on the split unit and, if applicable, which ones are mapped.
- Communication with the split unit is unidirectional. This means that the Split Unit Gateway sends commands to the split unit, but receives no status feedback from it. So if the split unit is being operated in parallel with a remote control, the (status) state of the gateway may differ from the actual state of the split unit. The same applies if the split unit is not ready to receive. If applicable, you first need to send a command via KNX to re-synchronize the status values.

The device is a flush-mounted device for installation in a flush-mounted box. It connects to the KNX bus via bus connection terminals. The device does not require auxiliary voltage. Physical address assignment and parametrization are carried out with the ETS Engineering Tool Software. (Use ETS 5.6.6 or higher).

#### <span id="page-15-0"></span> $3.2$ Parameters

The ETS Engineering Tool Software is used to parametrize the device. *Use ETS 5.6.6 or higher.*

The current application is available for download at https://ctrl4.co/knx-suac. After import into ETS it appears in the Catalogs window under *Manufacturers/Control4/Heating Ventilation Air conditioning*.

In addition to the ETS application you will require the "SUG/U 1.41" app for commissioning. Download information:

*Split Unit Gateway, KNXPROD filename: SUG/U1.41, download:<https://ctrl4.co/knx-suac> Control4® KNX Tool (download: [https://ctrl4.co/knx-tool\)](https://ctrl4.co/knx-tool).*

The following chapters describe the device parameters using the parameter windows. Parameter windows are structured dynamically so that further parameters are enabled depending on the parametrization and the function.

The default values of the parameters are underlined, e.g.:

Options: Yes No

#### <span id="page-16-0"></span> $3.2.1$ General parameter window

### Setting top-level parameters:

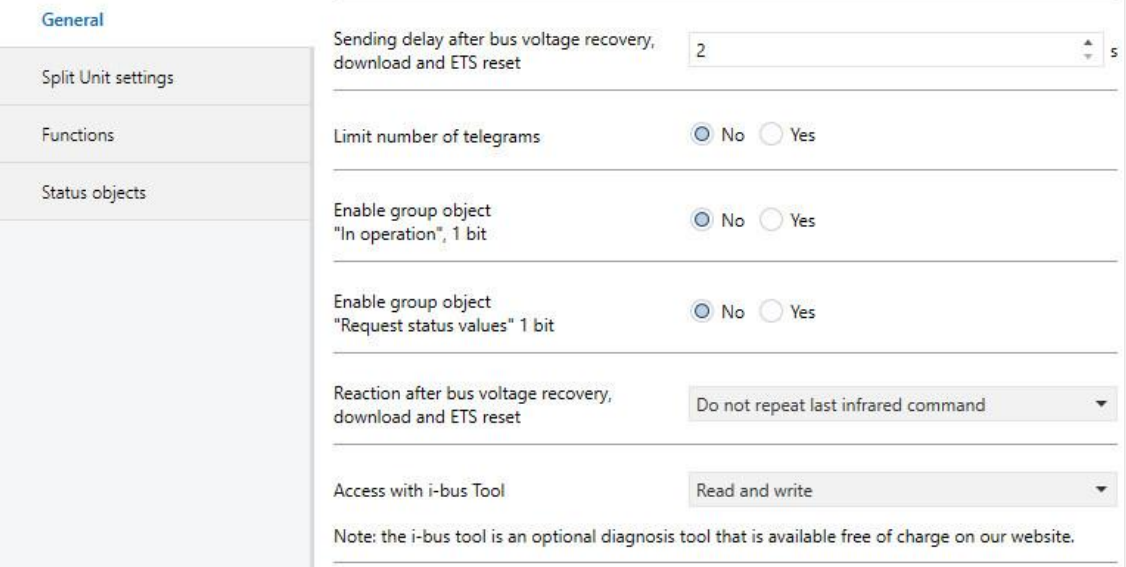

### **Sending delay after bus voltage recovery, download and ETS reset**

Options: 2…255 s

During the sending and switching delay, telegrams are only received. However, the telegrams are not processed and no commands are sent on the bus or to the split unit.

After the sending and switching delay time, telegrams are sent on the bus and the state of the split unit is set according to the parametrization or group object values.

An initialization time of about two seconds is included in the delay time. The initialization time is the time that the processor requires before it is ready to function.

#### **How does the device react on bus voltage recovery?**

After bus voltage recovery, the device always waits for the sending and switching delay time to expire before sending telegrams on the bus.

#### **Limit number of telegrams**

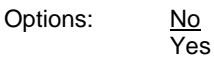

This parameter limits the device-generated bus load. This limit relates to all telegrams sent by the device.

• *Yes:*

Dependent parameters:

**Maximum number of sent telegrams**

Options: 1…20…255

**In period**

Options: 50 ms/100 ms... 1 s... 30 s/1 min

This parameter defines the number of telegrams sent by the device within a certain period of time. The telegrams are sent as quickly as possible at the start of a period.

#### **Note**

The device counts the number of telegrams sent within the parametrized period. As soon as the maximum number of sent telegrams is reached, no further telegrams are sent on the KNX until the end of the period. A new period commences at the end of the previous period. The telegram counter is reset to zero, and sending of telegrams is allowed again. The current group object value at the time of sending is always sent.

The first period (break time) is not precisely predefined. It can be anywhere between zero seconds and the parametrized time. The subsequent sending times correspond with the parametrized time.

### **Example**

Maximum number of sent telegrams = 5, period = 5 s. 20 telegrams are ready to send. The device immediately sends 5 telegrams. The next 5 telegrams are sent after a maximum of 5 seconds. From this point, a further 5 telegrams are sent via KNX every 5 seconds.

### **Enable group object**

**"In operation", 1 bit**

Options: No

• *Yes*: Enables the 1-bit group object *In operation*.

Dependent parameters:

Yes

#### **Sending**

Options: Value 0 Value 1

### **Sending cycle time**

Options: 1…60…65,535 s

The time interval at which the *In operation* group object cyclically sends a telegram is set here.

### **Note**

After bus voltage recovery, the group object sends its value after the set sending and switching delay time.

### **Enable group object "Request status values" 1 bit** Options: No Yes

All status messages can be requested via this group object, provided they have been parametrized with the option *After a change or request*.

• *Yes*: Enables the 1-bit group object *Request status values*.

Dependent parameter:

```
Request with object value
Options: 0
                1
                \overline{0} or 1
```
- *0*: Sending status messages is requested with the value 0.
- *1*: Sending status messages is requested with the value 1.
- *0 or 1:* Sending status messages is requested with the values 0 or 1.

### **Reaction after bus voltage recovery, download and ETS reset**

Options: Do not repeat last infrared command Repeat last infrared command User-defined

- *Do not repeat last infrared command*: The last command sent before bus voltage failure is not resent to the split unit. If the split unit was operated with a remote control during the bus voltage failure, it is possible (until the next command via KNX) that the status of the split unit will not match the KNX status.
- *Repeat last infrared command*: The last command sent before bus voltage failure is resent to the split unit. This ensures that the split unit is restored to the required state in the event that the unit was operated with a remote control during bus voltage failure.
- *User-defined:* The reaction can be individually parametrized for each function. (On/Off, Setpoint temperature, Operation mode, Fan speed, Swing, Silent Mode).

Additional parameters will appear accordingly.

### **Access with Control4® KNX Tool**

Options: Read and write Read only request Disabled

### **Note**

The Control4® KNX Tool is an optional diagnosis tool that is available free of charge on our website.

- *Read and write:* The Control4® KNX Tool has full access to the device and all functions supported by the tool can be executed.
- *Read only request:* The Control4® KNX Tool only has read access; no commands can be sent to the device.
- *Disabled:* The tool has no access to the device.

#### <span id="page-20-0"></span> $3.2.2$ Split Unit settings parameter window

#### This window is used to set specific parameters for the split unit:

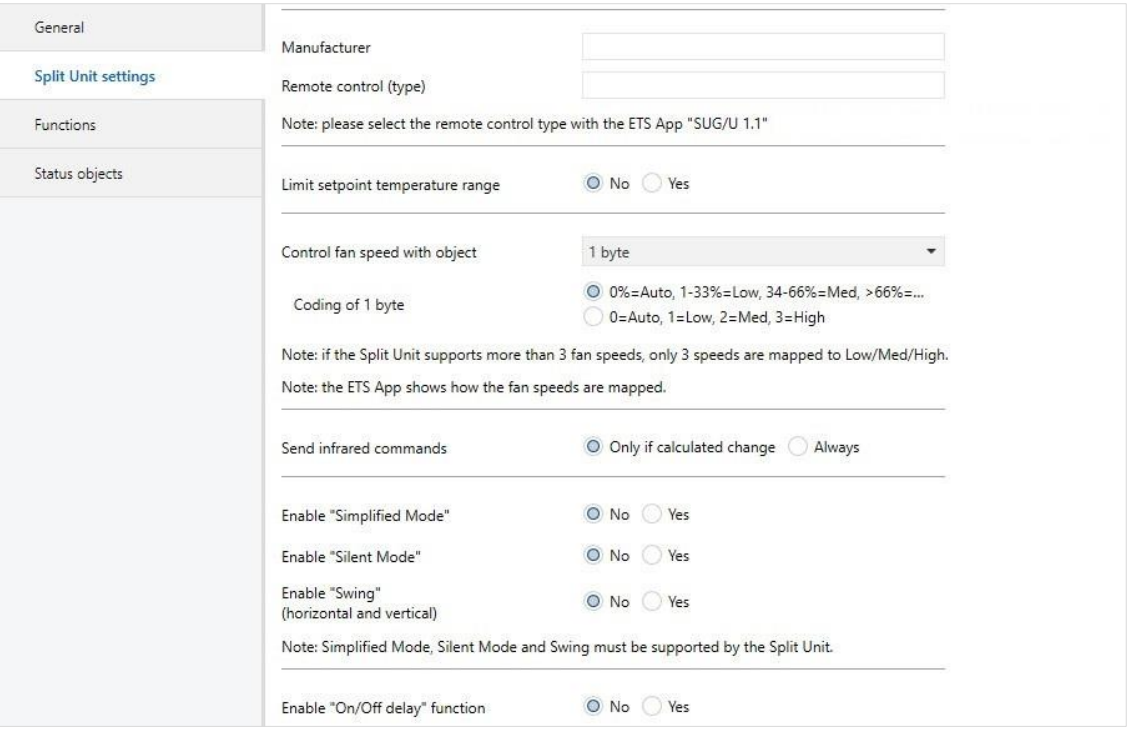

### **Manufacturer**

Options: *Manufacturer*

### **Remote control (type)**

Options: *Remote control model*

These parameters indicate the manufacturer of the split unit and the remote control model.

Before ETS download, the split unit manufacturer and remote control model must be selected using the "SUG/U 1.41" ETS app which is available free from<https://ctrl4.co/knx-suac> or the KNX Online Shop. The app also displays the range of functions on the split unit and, if applicable, which ones are mapped.

### **Limit Setpoint temperature range**

Options: No Yes

• *Yes:* Enables the 1-bit group object *Deactivate setpoint temperature limit.*

#### **Note**

If you activate Setpoint temperature limit while the current setpoint temperature is outside the setpoint temperature range, the setpoint temperature will be set to the upper or lower limit of the range.

#### **Note**

The setpoint temperature limit is activated after the download.

#### **Note**

However, activating the priority (Forced operation) takes the setpoint temperature limit into account.

Dependent parameters:

**Max. heating setpoint temperature** Options: 16…23…32°C **Min. cooling setpoint temperature**

Options: 16…18…32°C

This parameter sets limits for heating and cooling. If a temperature above the *Max. heating setpoint temperature* or below the *Min. cooling setpoint temperature* is sent to the Split Unit Gateway, the highest/lowest permissible value respectively is sent to the unit. Status values are updated accordingly.

#### **Note**

You need to check whether the split unit supports the required temperature range. You can read this in the ETS app or refer to the manufacturer documentation for the split unit.

### **Control fan speed with object**

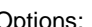

Options: 1 byte

1 bit up/down

1 bit up/down and 1 byte

Depending on the option you select, this enables the the by 1 byte *Fan speed* group object and/or the 1 bit *Fan up/down* group object.

Dependent parameter:

**Coding of 1 byte**

Options: 0%=Auto, 1-33%=Low, 34-66%=Med, >66%=High 0=Auto, 1=Low, 2=Med, 3=High

The Split Unit Gateway receives the fan speed from a KNX operating device via this object and sends it to the split unit.

If the split unit supports more than 3 fan speeds, only 3 speeds are mapped to Low/Med/High.

#### **Example**

If the split unit supports 5 fan speeds, speed 1 is mapped to Low, speed 3 to Med and speed 5 to High, in which case speeds 2 and 4 are not used.

### **Send infrared commands**

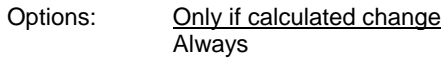

- *Only if calculated change:* Commands are only sent to the split unit if a change occurs via KNX.
- *Always*: If the split unit is being operated in parallel with a remote control, the status of the gateway may differ from the status of the unit. To ensure that the split unit adopts the right status with every KNX command, select the *Always* option.

However, this means that the split unit may emit more acknowledgment tones.

#### **Enable "Simplified Mode"**

Options: No Yes

• *Yes*: Enables the 1-bit group object *Simplified Mode*.

Dependent parameter:

#### **(0=Cooling, 1=Heating)**

*Simplified Mode* enables you to switch a unit's operating mode between heating and cooling via a 1 bit object. This makes sense if the other operating modes are not in use and the unit is simply switched with a pushbutton for example. It is also possible to select the operating mode with the 1 byte object *Operation mode*.

The value of the 1 bit status object *Status Operating mode* is updated.

#### **Enable "Silent Mode"**

Options: No Yes

• *Yes*: Enables the 1-bit group object *Silent Mode*.

Not all split units support *Silent Mode*. Where they do, it can be used to set the split unit to a low-noise operating mode, which can be useful at night for example.

Information on precisely how the split unit reacts in this mode is provided in the product manual for the unit.

<span id="page-24-0"></span>**Enable "Swing" (horizontal and vertical)** Options: No Yes

• *Yes:* Enables the 1-bit group objects *Horizontal Swing* and *Vertical Swing*.

Not all split units support swing. Where they do, it can be used to start and stop horizontal and/or vertical swing.

#### **Note**

Some split unit manufacturers use the terms "horizontal" and "vertical" differently. Some are referring to the airflow direction setting, and others to the slat position. The group objects "*Horizontal swing"* and "*Vertical swing"* can be used for either of these meanings (i.e. however it is worded in the project).

#### **Enable "On/Off delay" function**

Options: No Yes

• *Yes:* Enables the 1-bit group object *Deactivate On/Off delay.*

Dependent parameter:

**On/Off delay**

Options: 1...10...255 min

Sending a telegram with the value 0 to the On/Off object delays switching off the split unit (i.e. sending the infrared command) by the parametrized time.

**Note**

The switching off delay is activated after the download.

#### <span id="page-26-0"></span> $3.2.3$ Functions parameter window

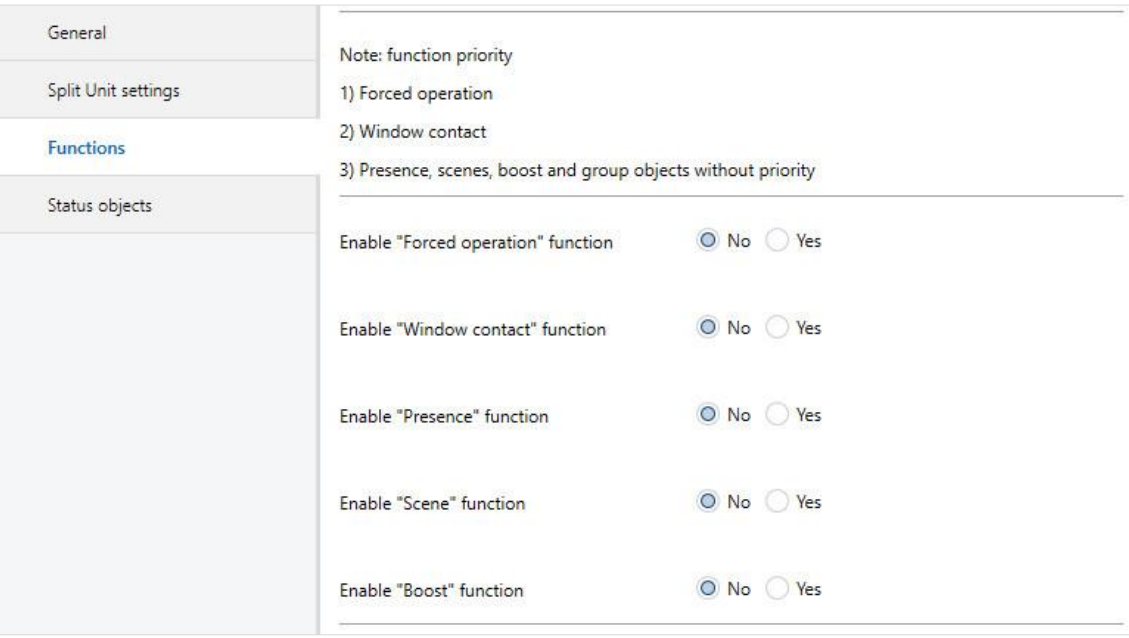

Function priorities are as follows:

- 1) Forced operation
- 2) Window contact
- 3) Presence, scenes, boost and group objects without priority

If several priorities are activated at once, the highest priority is executed.

The lower priorities are updated in the background and only executed once the higher priority is deactivated.

While a priority is active, Presence and Scene are still evaluated, but Boost and other non-priority group objects are discarded.

Timers (switching off delay, monitoring time) start immediately.

### **Enable "Forced operation" function**

Options: No Yes

• *Yes*: Enables the 1-bit group object *Forced operation*.

This enables the corresponding parameter window.

### **Enable "Window contact" function**

Options: No Yes

• *Yes*: Enables the 1-bit group object *Window contact.*

This enables the corresponding parameter window.

### **Enable "Presence" function**

Options: No Yes

• *Yes*: Enables the 1-bit group object *Presence*.

This enables the corresponding parameter window.

### **Enable "Scene" function**

Options: No Yes

• *Yes*: Enables the 1-bit group object *Scene*.

This enables the corresponding parameter window.

### **Enable "Boost" function**

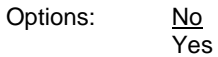

• *Yes*: Enables the 1-bit group object *Boost*.

This enables the corresponding parameter window.

#### <span id="page-28-0"></span> $3.2.3.1$ Forced operation parameter window

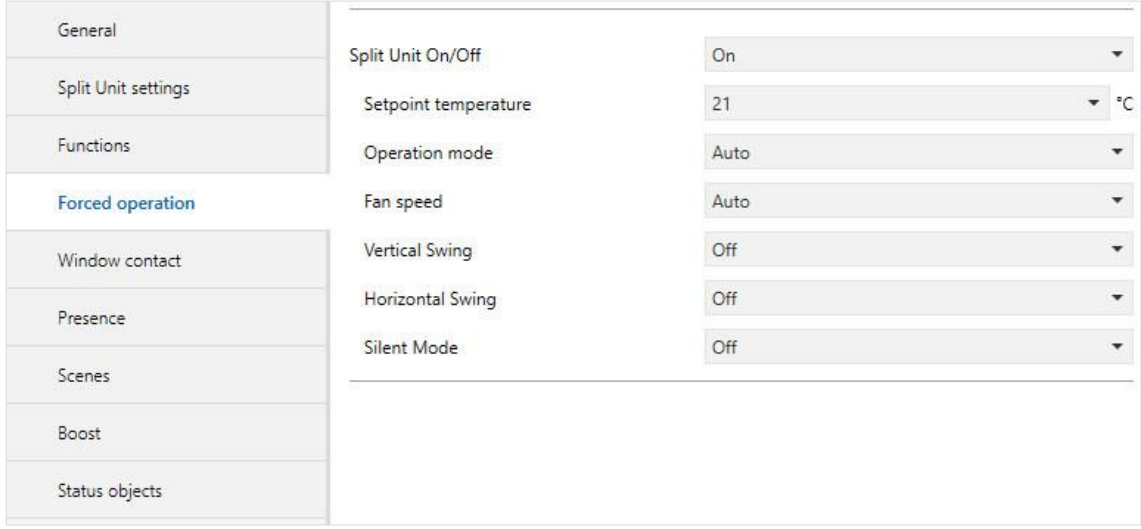

Activating the *Forced operation* function (sending a telegram with the value 1 on the object) sets the split unit to its parametrized state.

This also disables operation of the split unit with lower-priority objects.

However, activating the *Forced operation* function takes the setpoint temperature limit into account.

#### <span id="page-29-0"></span> $3.2.3.2$ Window contact parameter window

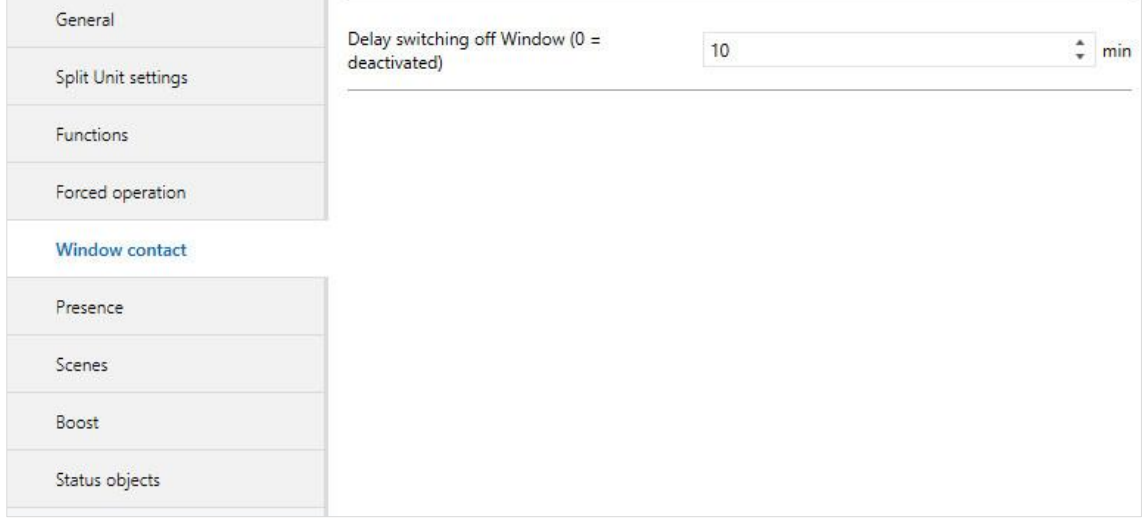

Activating the *Window contact* function (sending a telegram with the value 1 on the object) switches the split unit off.

You can also parametrize a switching off delay.

#### <span id="page-30-0"></span> $3.2.3.3$ Presence parameter window

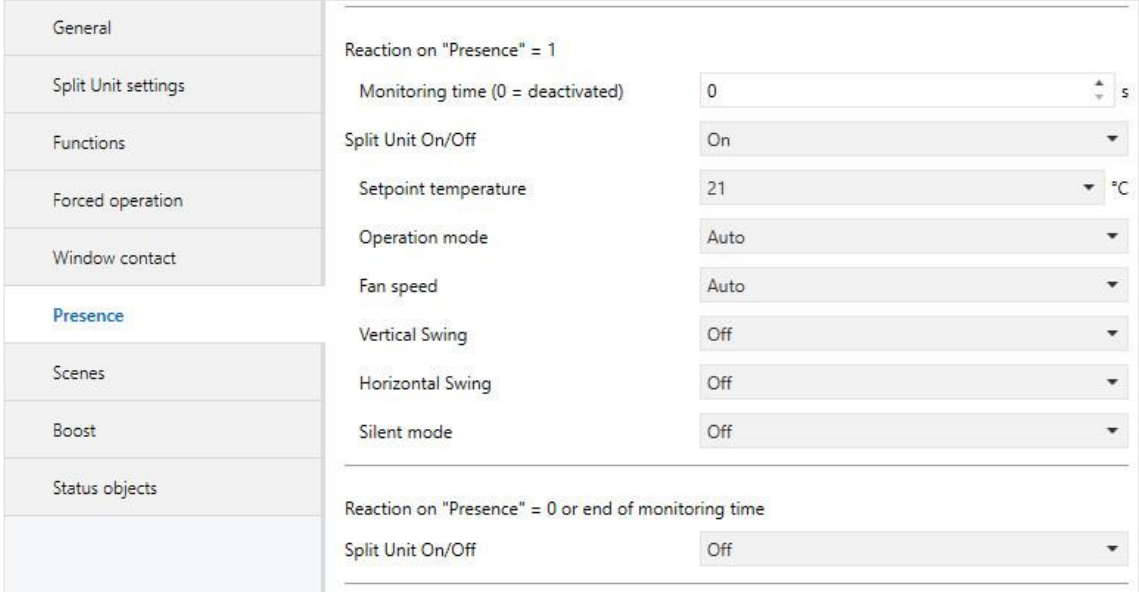

Activating the *Presence* function (sending a telegram with the value 1 on the object) sets the split unit to its parametrized state for Presence = 1.

After the (optional) parametrizable onitoring time or on deactivating the *Presence* function (sending a telegram with the value 0 on the object) the split unit is set to its parametrized state for Presence = 0.

#### <span id="page-31-0"></span> $3.2.3.4$ Scenes parameter window

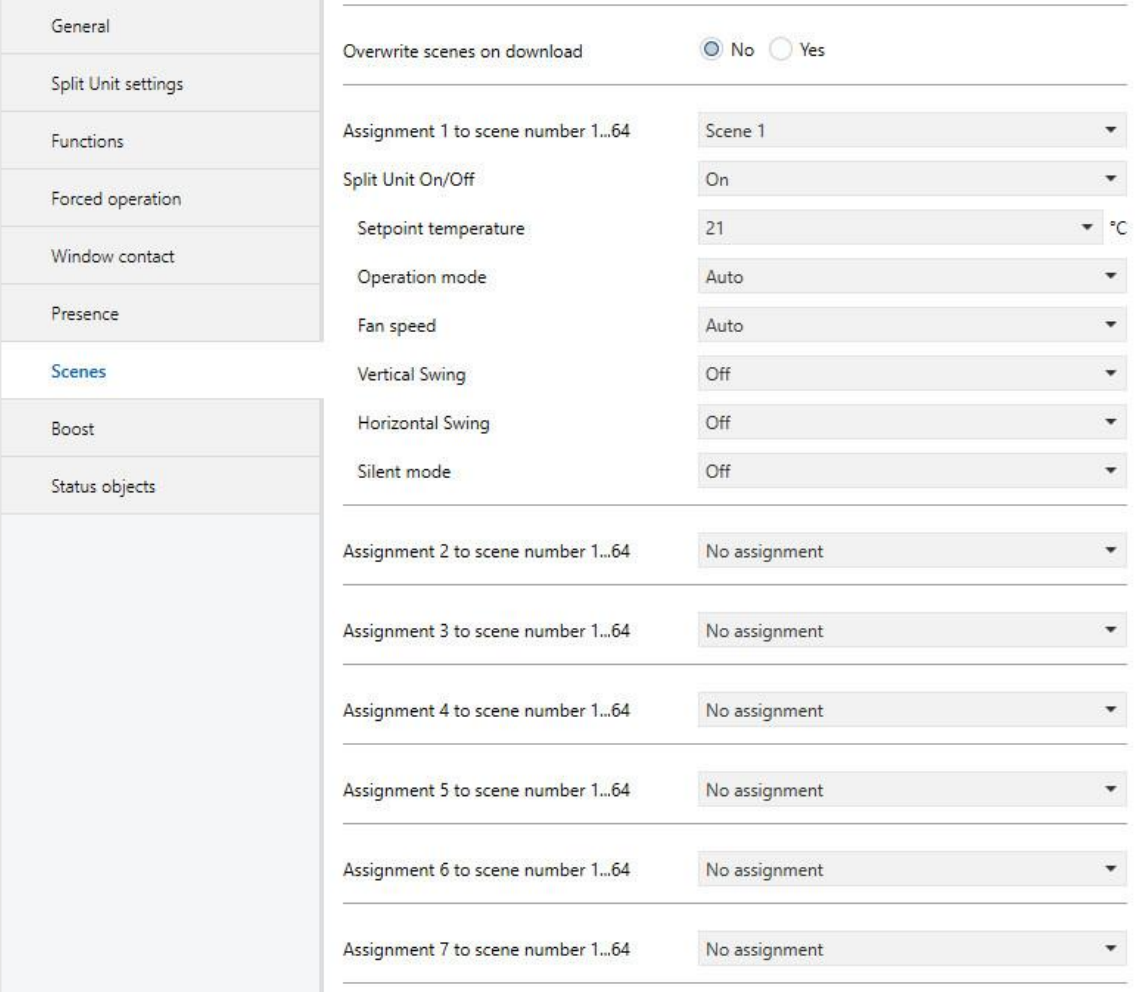

There are 7 possible scene assignments.

### **Overwrite scenes on download**

Options: No Yes

- *No:* After a download, scene values are not overwritten by the assignments parametrized in ETS.
- *Yes:* After a download, scene values are overwritten by the assignments parametrized in ETS.

### **Assignment** *n* **to scene number 1...64**

Options: No assignment Scene 1

> … Scene 64

This parameter assigns the output of a scene number (1…64). When the device receives a telegram with this scene number via the *8-bit scene* group object, it recalls the corresponding scene.

#### <span id="page-33-0"></span> $3.2.3.5$ **Boost parameter window**

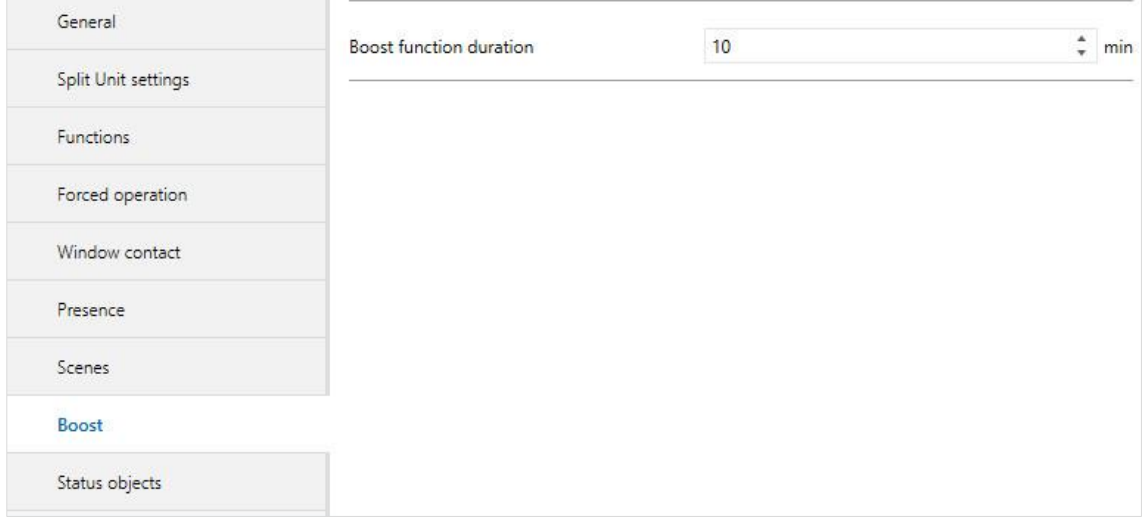

### **Boost function duration**

Options: 1…10…255 min

The Boost function allows you to bring a room to the required setpoint temperature very quickly.

Activating the function via the "Boost" object switches the split unit to the highest fan speed and activates swing.

After the parametrized duration, the split unit returns to its original state.

#### <span id="page-34-0"></span> $3.2.4$ Status objects parameter window

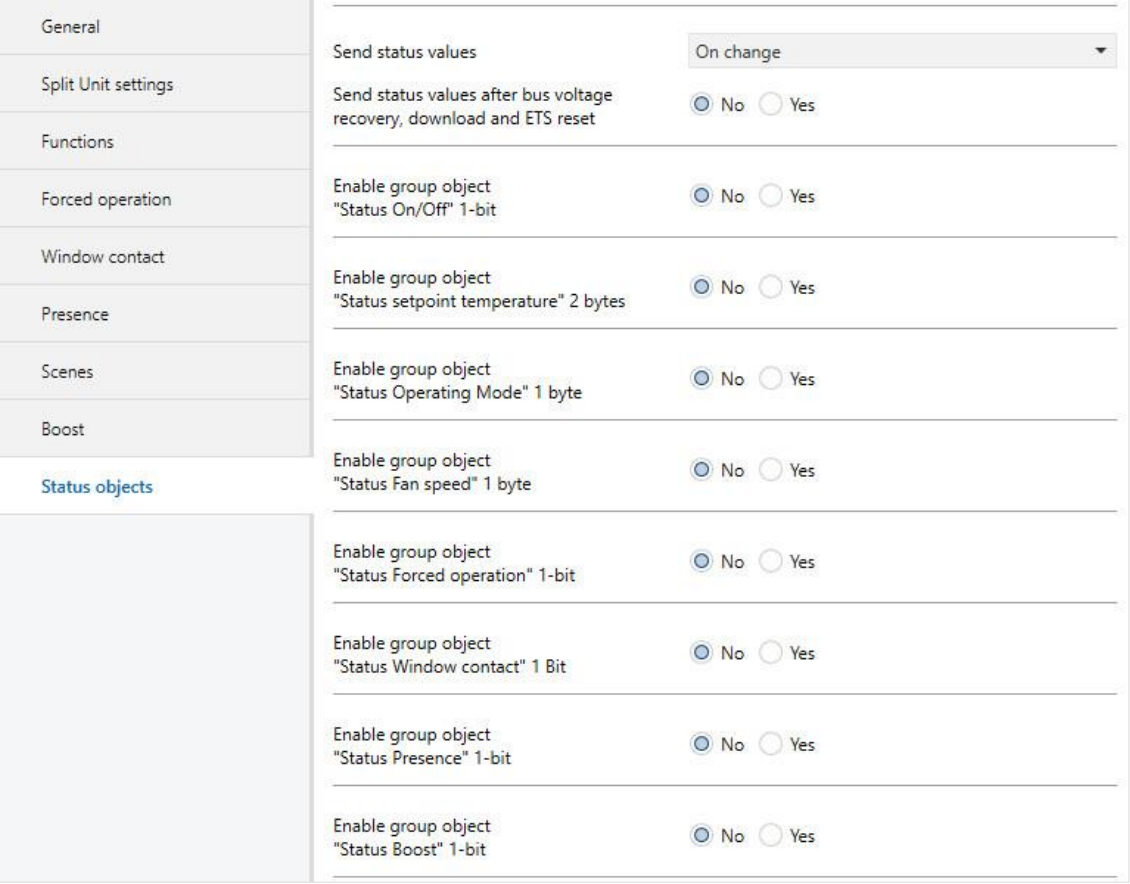

### **Send status values**

Options: No (update only) On change After request After a change or request

- *No (update only):* The status is updated but not sent.
- *On change*: The status is sent when a change occurs.
- *After request*: The status is sent when a request occurs.
- *After a change or request*: The status is sent when a change or request occurs.

### **Send status values after bus voltage**

**recovery, download and ETS reset**

Options: No

Yes

• *Yes:* Sends all status values to the bus after a bus voltage recovery, download or ETS reset regardless of the parametrization of *Send status values*. Sending delays parametrized in the *General* parameter window are taken into account.

### **Note**

Status objects can only be enabled if the corresponding function is enabled on the *Functions* page.

#### <span id="page-36-0"></span> $3.3$ Group objects

#### <span id="page-36-1"></span> $3.3.1$ Summary of group objects

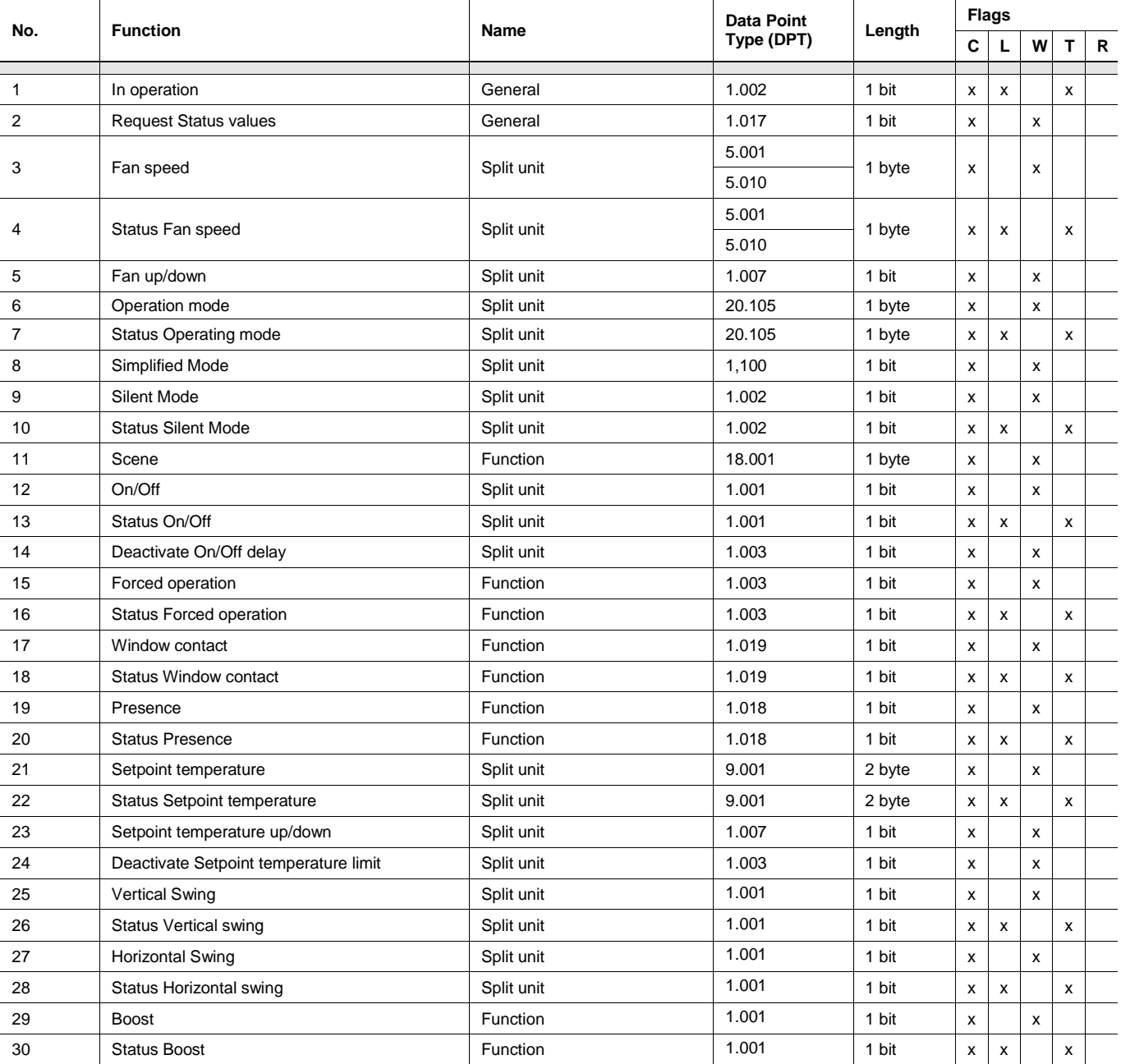

#### <span id="page-37-0"></span> $3.3.2$ Group objects

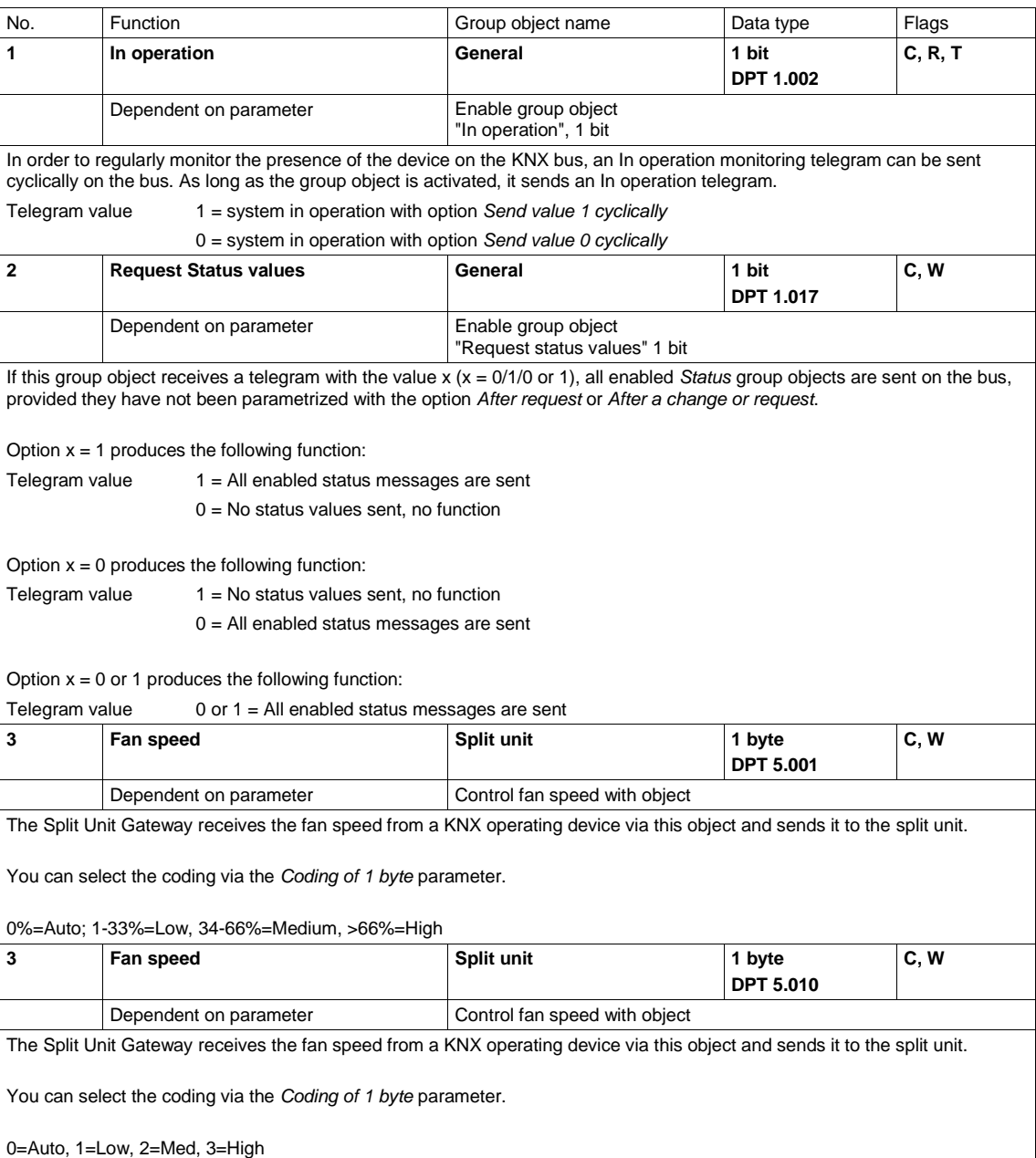

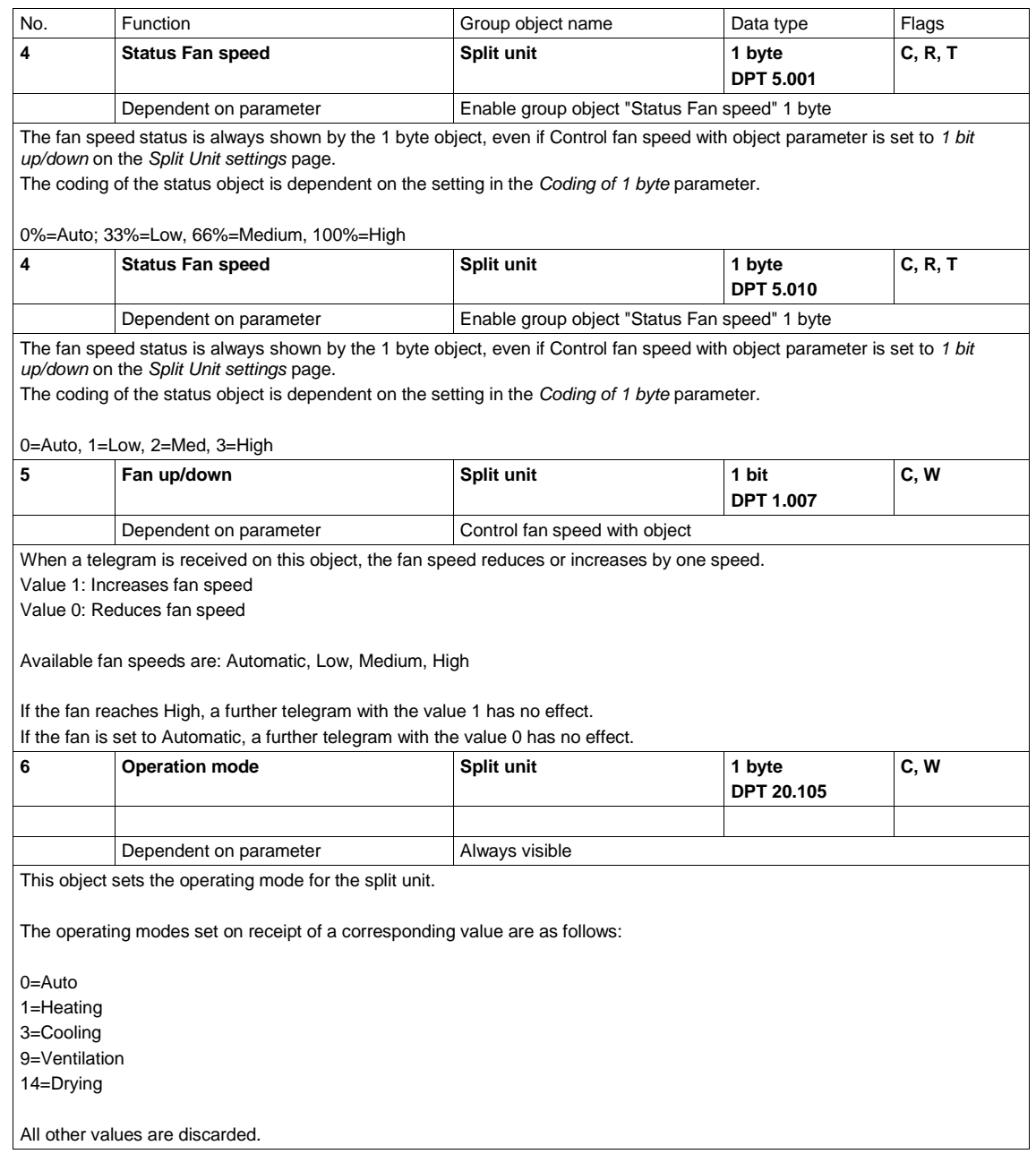

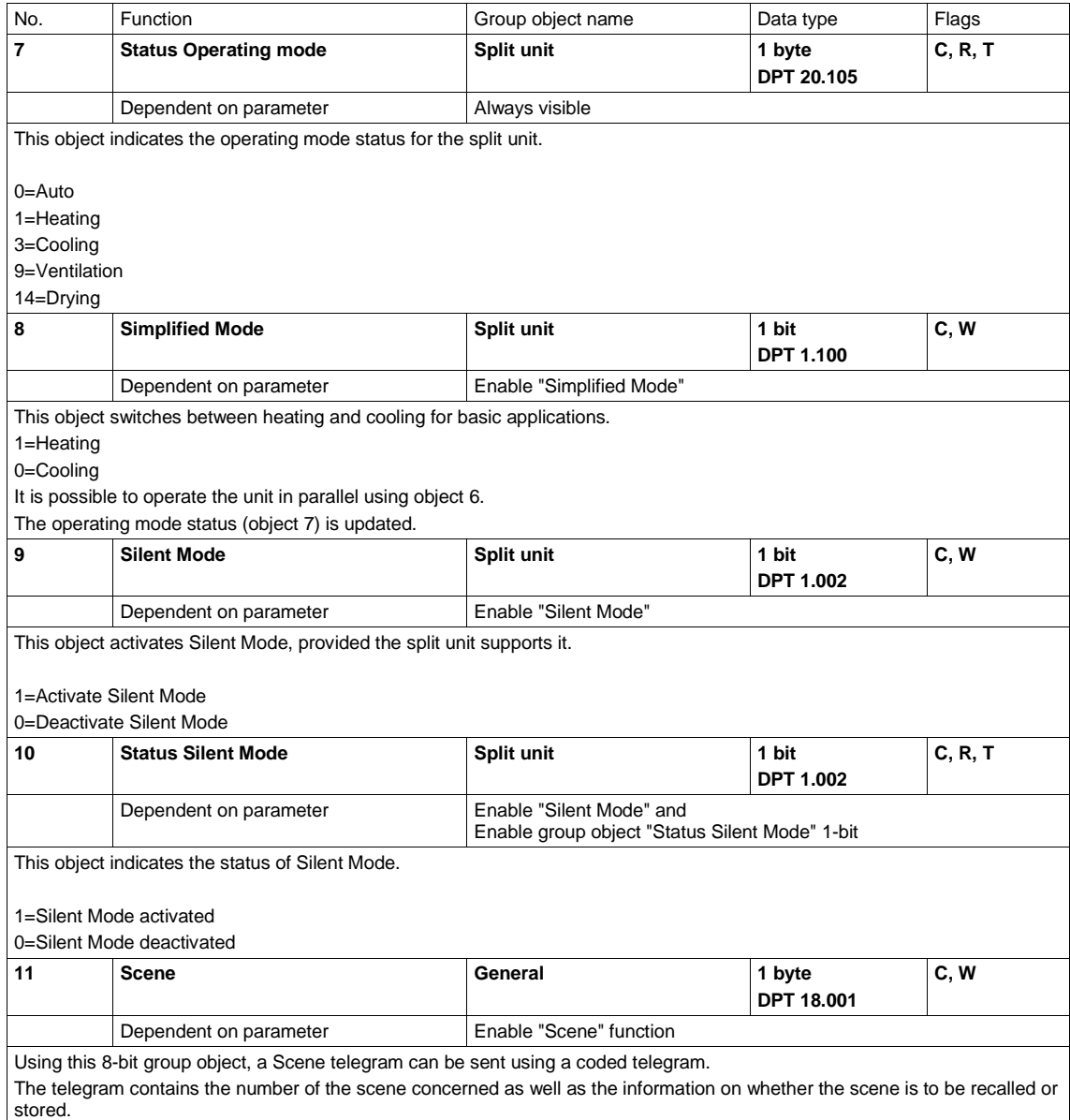

The coding for this object is provided in Appendix 1.

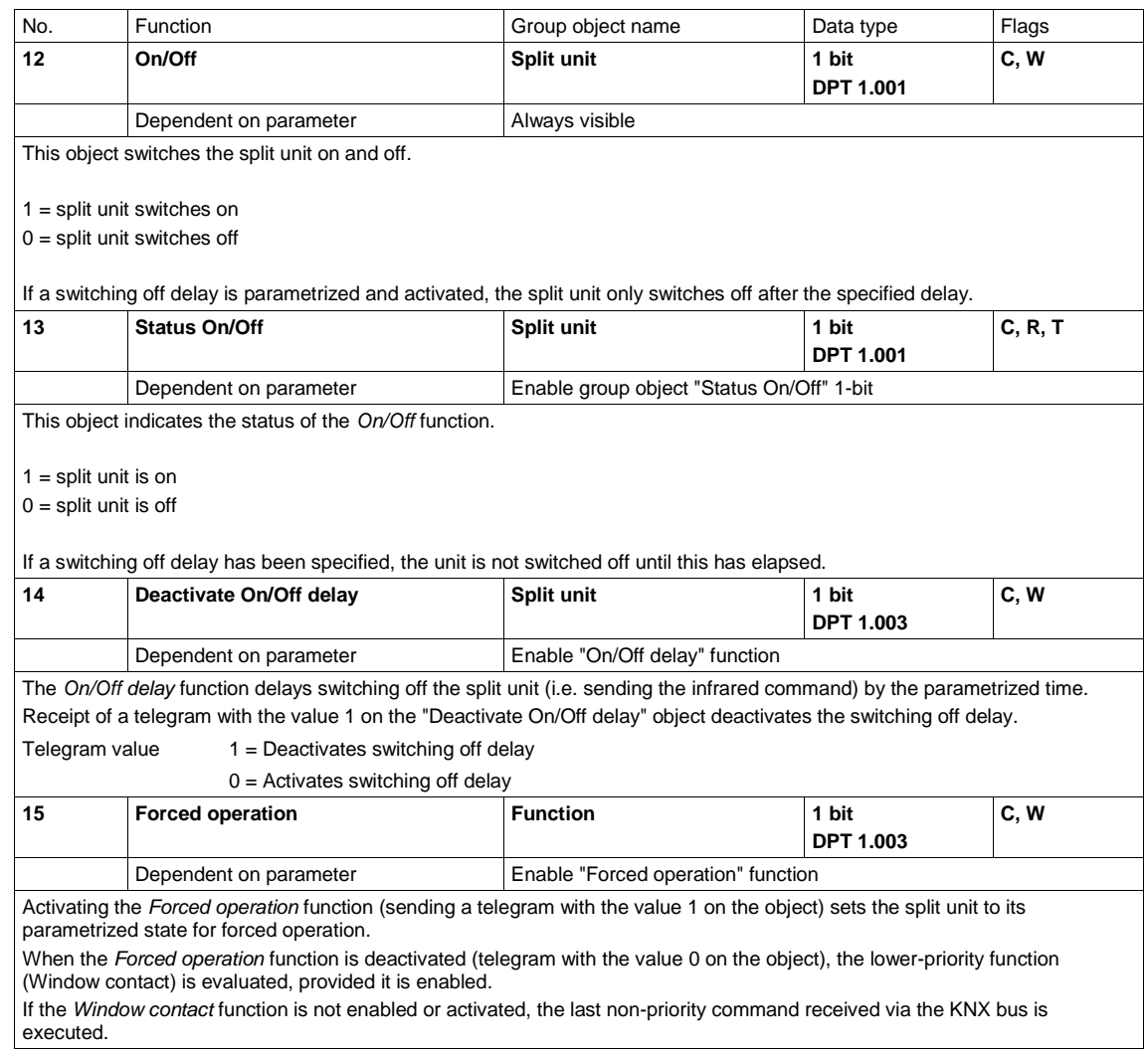

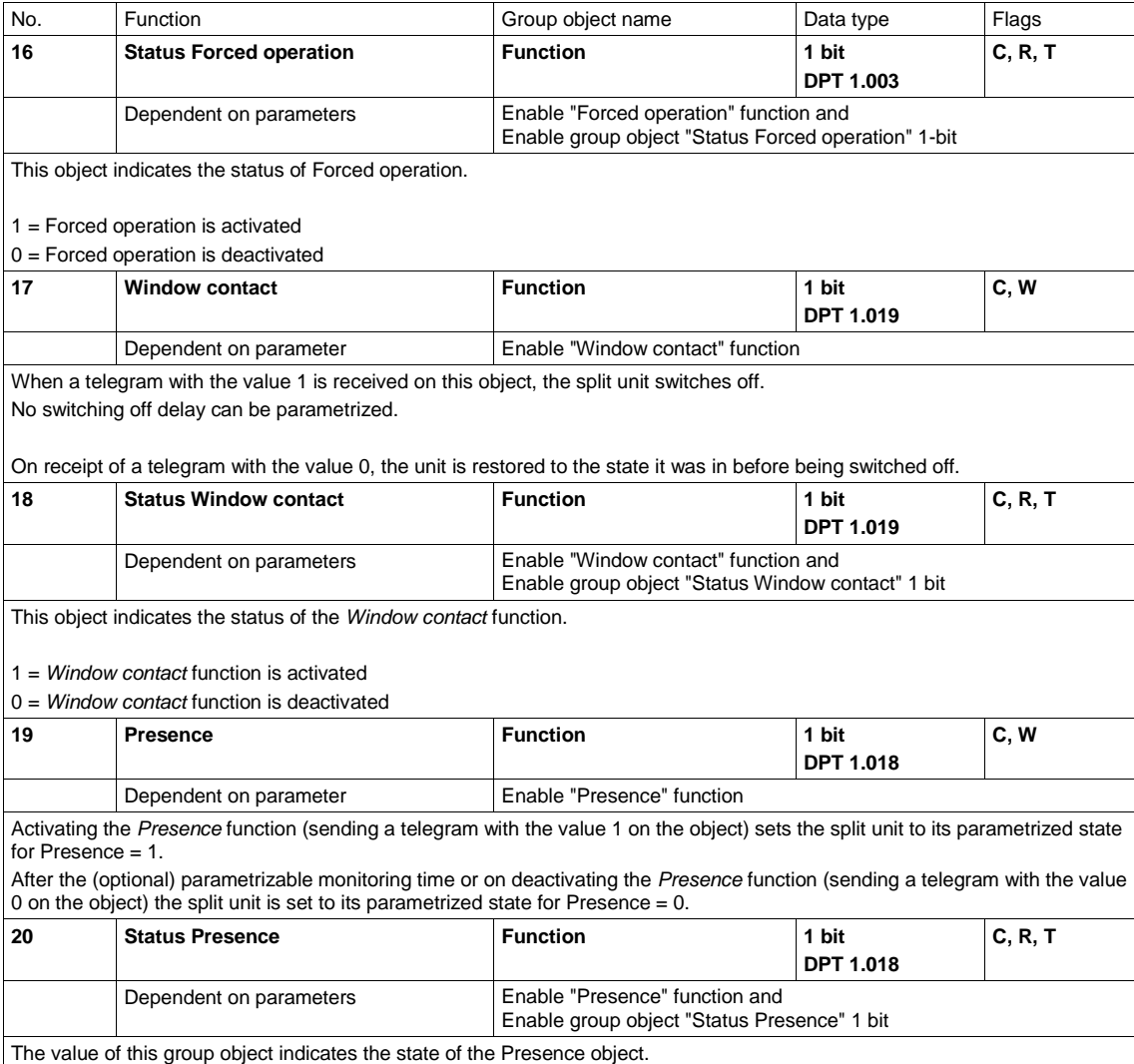

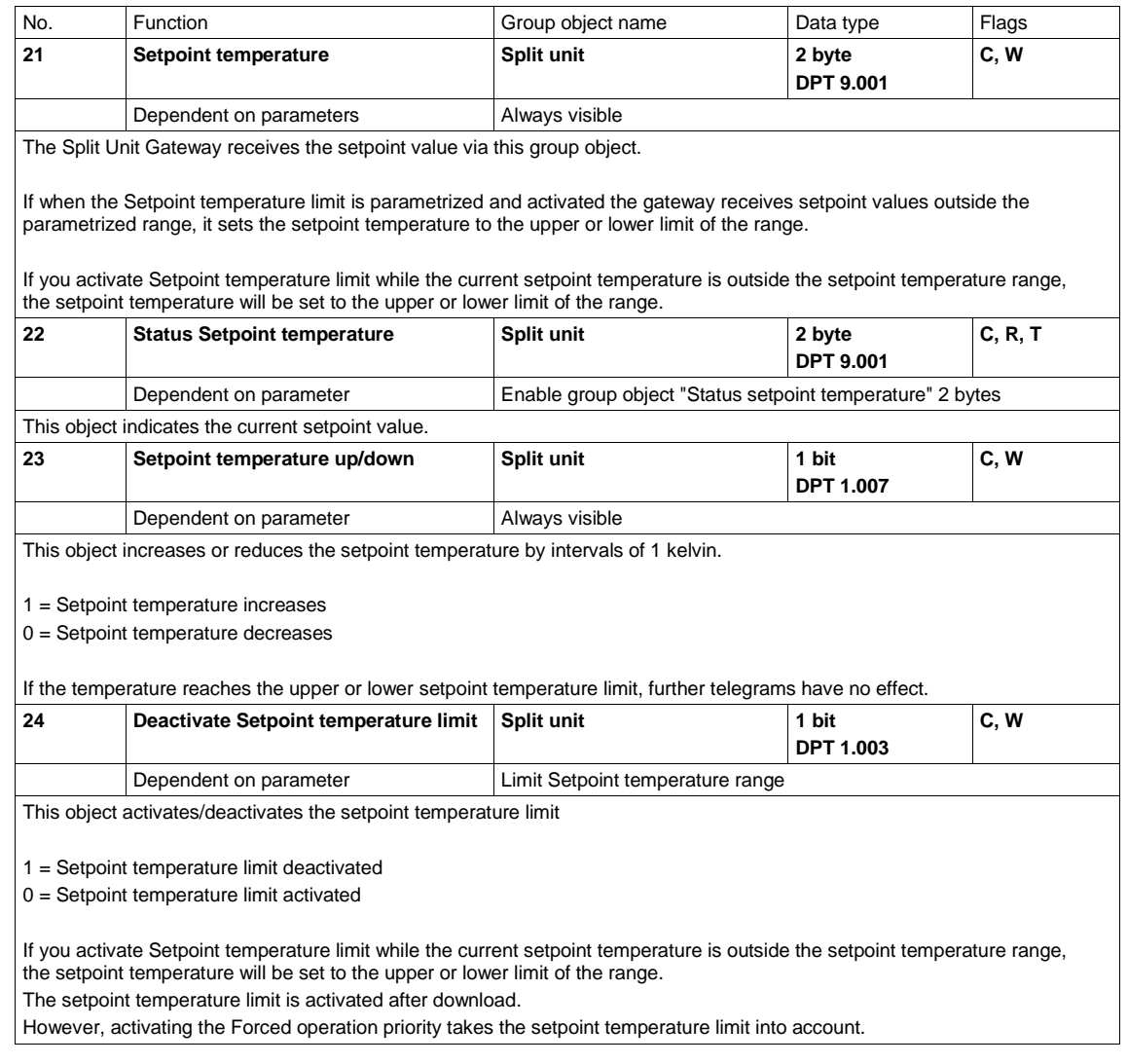

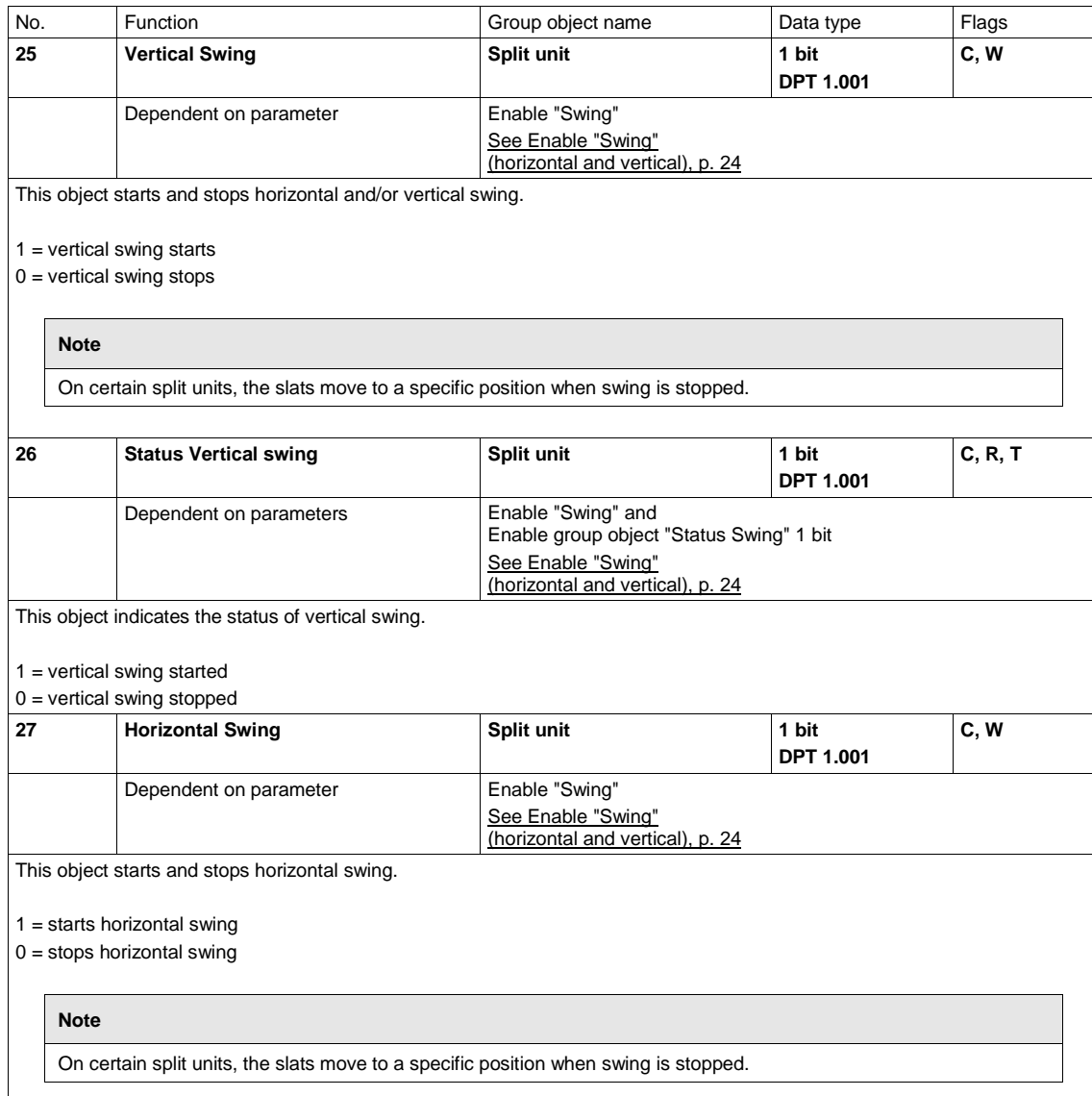

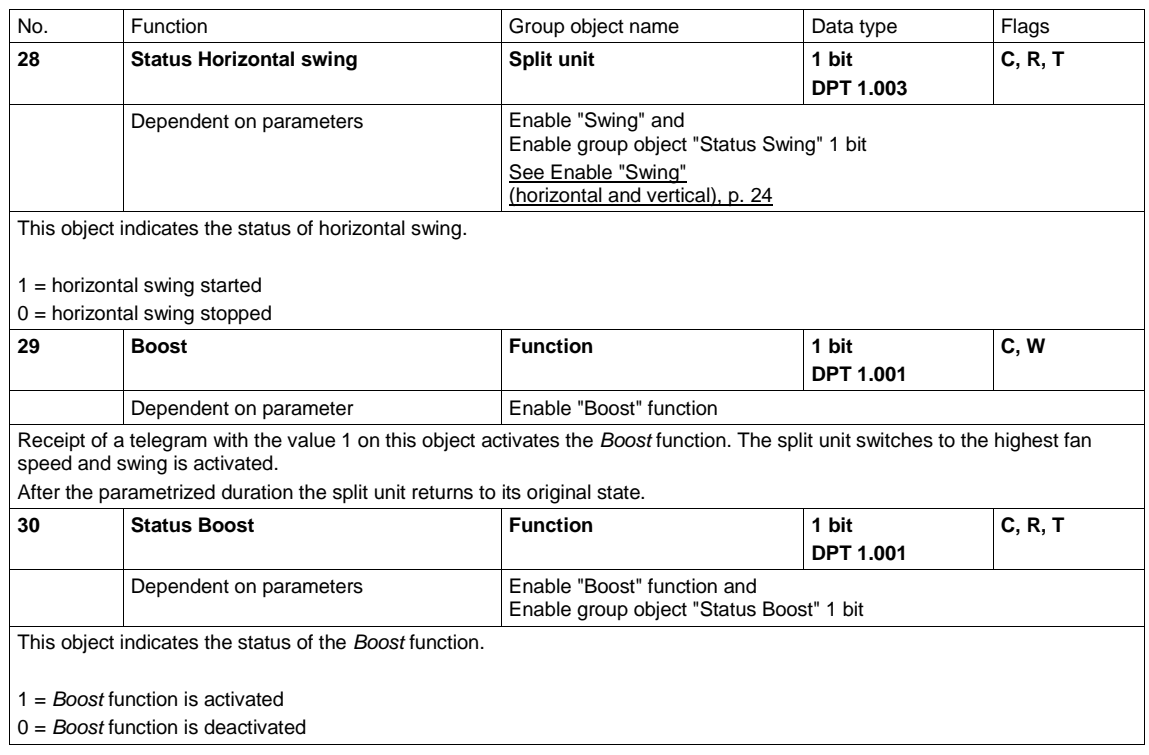

#### <span id="page-45-0"></span> $3.4$ Special operating states

#### <span id="page-45-1"></span> $3.4.1$ Reaction on bus voltage failure

In the event of a bus voltage failure, the Split Unit Gateway sends no infrared commands.

#### <span id="page-45-2"></span> $3.4.2$ Reaction on bus voltage recovery

Input objects are initialized at 0.

Status objects are sent according to the "Send status values after bus voltage recovery, download and ETS reset" parameter on the "Status objects" page.

Sending delays parametrized on the "General" parameter page are taken into account.

IR commands to the split unit are sent according to the "Reaction on bus voltage recovery, download and ETS reset" parameter on the "General" page.

Priorities are not active.

Timers (On/Off delay, window switching off delay, presence monitoring time, boost function duration) are reset and the action set to occur when the timer has finished is executed.

#### <span id="page-45-3"></span> $3.4.3$ Reaction on ETS download

Input objects are initialized at 0. This excludes the input objects On/Off delay, Temperature limit, Forced operation, Window contact, Presence and Boost. These are initialized according to the operating state before the download.

Status objects are sent according to the "Send status values after bus voltage recovery, download and ETS reset" parameter on the "Status objects" page.

Sending delays parametrized on the "General" parameter page are taken into account.

IR commands to the split unit are sent according to the "Reaction on bus voltage recovery, download and ETS reset" parameter on the "General" page.

Priorities remain unchanged (for more information, see: chapter 3.2.3, pag[e 26\)](#page-26-0).

Timers (On/Off delay, window switching off delay, presence monitoring time, boost function duration) restart if they were active before the download.

#### <span id="page-46-0"></span> $3.4.4$ **Reaction on ETS reset**

Input objects are initialized at 0. Exception: the object "Setpoint temperature" is initialized at 18 °C. The value can differ from this if setpoint temperature limitation is active.

Status objects are sent according to the "Send status values after bus voltage recovery, download and ETS reset" parameter on the "Status objects" page.

Sending delays parametrized on the "General" parameter page are taken into account.

IR commands to the split unit are always sent with the initialized values, irrespective of the parameter "Reaction on bus voltage recovery, download and ETS reset".

Priorities are not active.

Timers (On/Off delay, window switching off delay, presence monitoring time, boost function duration) are reset and the action set to occur when the timer has finished is executed.

#### <span id="page-47-0"></span>Appendix  $\overline{A}$

<span id="page-47-1"></span> $A.1$ 

### Code table, 8 bit scene

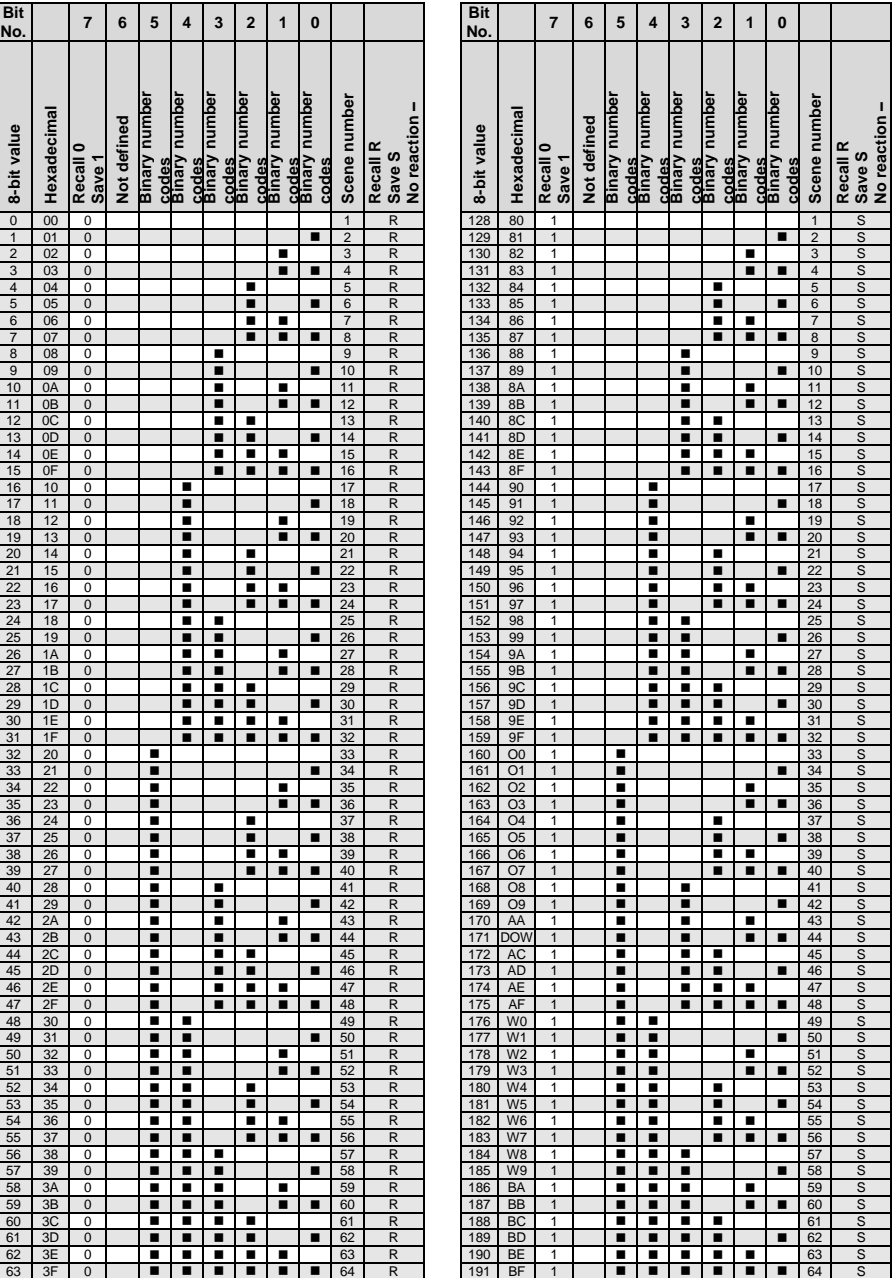

Empty = Value 0

 $\blacksquare$  = Value 1, applicable

#### <span id="page-48-0"></span> $A.2$ Ordering details

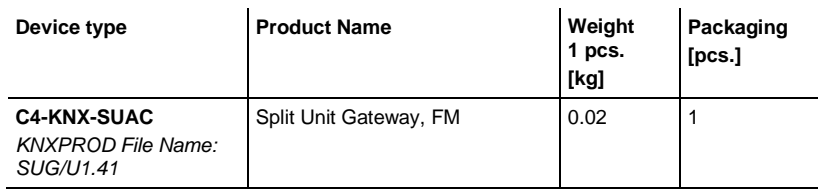

#### <span id="page-49-0"></span> $A.3$ Open source components

--COPYRIGHT--, BSD

Copyright (c) 2011, Texas Instruments Incorporated

All rights reserved.

Redistribution and use in source and binary forms, with or without modification, are permitted provided that the following conditions are met:

Redistributions of source code must retain the above copyright notice, this list of conditions and the following disclaimer.

Redistributions in binary form must reproduce the above copyright notice, this list of conditions and the following disclaimer in the documentation and/or other materials provided with the distribution.

Neither the name of Texas Instruments Incorporated nor the names of its contributors may be used to endorse or promote products derived from this software without specific prior written permission. THIS SOFTWARE IS PROVIDED BY THE COPYRIGHT HOLDERS AND CONTRIBUTORS "AS IS" AND ANY EXPRESS OR IMPLIED WARRANTIES, INCLUDING, BUT NOT LIMITED TO, THE IMPLIED WARRANTIES OF MERCHANTABILITY AND FITNESS FOR A PARTICULAR PURPOSE ARE DISCLAIMED. IN NO EVENT SHALL THE COPYRIGHT OWNER OR CONTRIBUTORS BE LIABLE FOR ANY DIRECT, INDIRECT, INCIDENTAL, SPECIAL, EXEMPLARY, OR CONSEQUENTIAL DAMAGES (INCLUDING, BUT NOT LIMITED TO, PROCUREMENT OF SUBSTITUTE GOODS OR SERVICES; LOSS OF USE, DATA, OR PROFITS; OR BUSINESS INTERRUPTION) HOWEVER CAUSED AND ON ANY THEORY OF LIABILITY, WHETHER IN CONTRACT, STRICT LIABILITY, OR TORT (INCLUDING NEGLIGENCE OR OTHERWISE) ARISING IN ANY WAY OUT OF THE USE OF THIS SOFTWARE, EVEN IF ADVISED OF THE POSSIBILITY OF SUCH DAMAGE.

<span id="page-50-0"></span>Notes  $A.4$ 

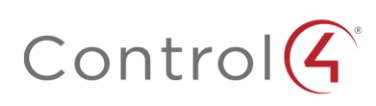

Control4.com | 888.400.4070

Copyright ©2018, Contro<br>ubsidiaries in the United